# SwarmlabHybrid!

# **Table of contents**

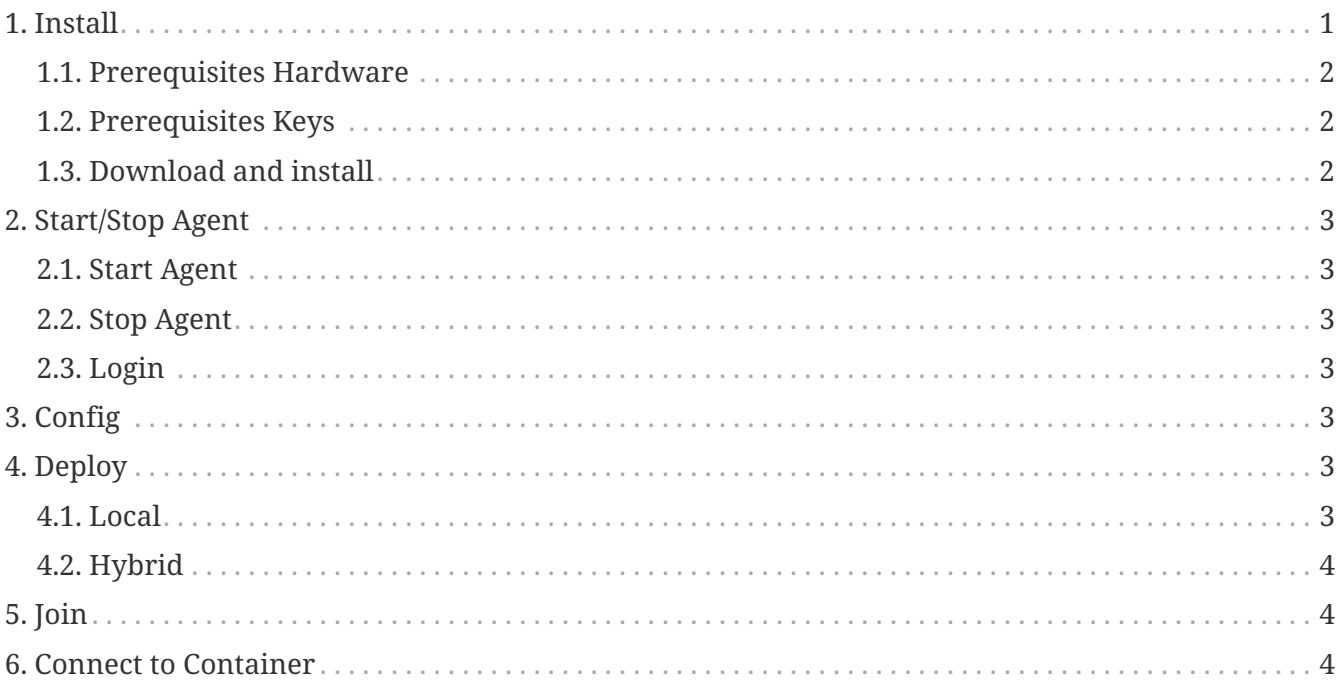

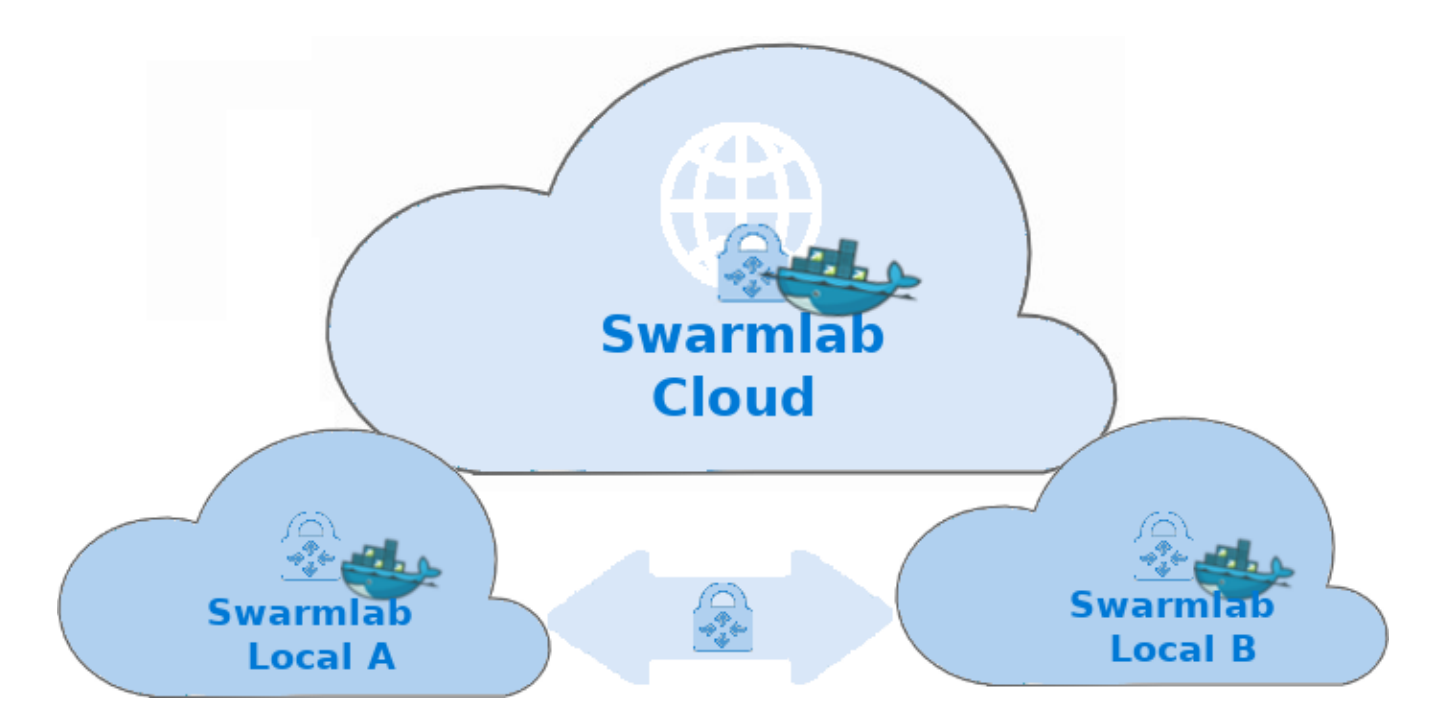

# <span id="page-0-0"></span>1. Install

#### <span id="page-1-0"></span>**1.1. Prerequisites Hardware**

#### *Remember*

H

Before you create and configure a hybrid deployment using the swarmlab-agent client, your Local Machines need to meet certain requirements.

If you don't meet those requirements, you won't be able to complete the steps within the swarmlab-agent client and you won't be able to configure a hybrid deployment between your Local Enviroment and Swarmlab Online Enviroment.

- A Linux Server (Virtual or Physical)
	- You must have super user privileges (sudo)
- Docker Engine- Community version 18 or later is required.
	- Docker Engine is supported on x86\_64 (or amd64), armhf, and arm64 architectures.
- RAM
	- Absolute minimum to run the daemon and some very light containers 512MB
	- Minimum for "comfortable" usage 2GB
- CPU
	- Minimum: 2; Recommended 4+.
- Disk Space
	- 10 GB for internal requirements.
	- The amount of additional disk space required for load file staging, persistence, or backups depends on the size of the data to be loaded.

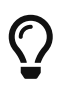

Docker uses a hypervisor with a VM, and the host server must support virtualization.

#### <span id="page-1-1"></span>**1.2. Prerequisites Keys**

- Create an Hybrid Swarmlab Key
	- Connect to <https://api-client.swarmlab.io:8088/> and click on the Dashboard→Profile Menou
- After creating Keys for your project, you will be informed with an email and it will also become visible in the Swarmlab-agent clients corresponding menu.

#### <span id="page-1-2"></span>**1.3. Download and install**

- Download the swarmlab-agent client
	- git clone<https://git.swarmlab.io:3000/zeus/swarmlab-hybrid.git>
- Run sudo ./install.sh
	- See also ./install directory

# <span id="page-2-0"></span>**2. Start/Stop Agent**

#### <span id="page-2-1"></span>**2.1. Start Agent**

- Navigate to the dir you have installed the agent
	- run ./start.sh

### <span id="page-2-2"></span>**2.2. Stop Agent**

- Navigate to the dir you have installed the agent
	- run ./stop.sh

#### <span id="page-2-3"></span>**2.3. Login**

Connect to <https://api-client.swarmlab.io:8088/> and click on "Hybrid→OpenSwarmlab Hybrid" Menou

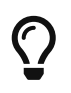

This is the way to have a fully functional Swarmlab Cloud. You HAVE to connect this way to be Authorized for the session.

# <span id="page-2-4"></span>**3. Config**

- Use the "Profile→Settings" menu on swarmlab-agent client to configure a hybrid agent
	- add also a zone for your agent
	- Connect to <https://api-client.swarmlab.io:8088/> and click on the Dashboard→Profile Menou

# <span id="page-2-5"></span>**4. Deploy**

#### <span id="page-2-6"></span>**4.1. Local**

<a href="https://player.vimeo.com/video/507040807"" class="bare">https://player.vimeo.com/video/ 507040807"</a> width="640" height="564" frameborder="0" allow="autoplay; fullscreen" allowfullscreen

• intro swarmlab 0 - 1:10

[\[\]](https://vimeo.com/507040807) | *vimeo*

*.Intro swarmlab*

- intro hybrid 1:10 2:20
- [\[\]](https://vimeo.com/507040807) | *vimeo*

• intro agent 2:20 - 4:15

[\[\]](https://vimeo.com/507040807) | *vimeo .Intro agent* \*bootstrap image 4:15 - 7:25 [\[\]](https://vimeo.com/507040807) | *vimeo .Bootstrap image* \*Connect to container (Host→container) 7:25 - 12:20 [\[\]](https://vimeo.com/507040807) | *vimeo .Connect container (Host → Container)* \*Connect to container (Container→container) 12:20 - 13:50 [\[\]](https://vimeo.com/507040807) | *vimeo .Connect container (Container → Container)* \*Mount DIR container 13:50 - 7:15 [\[\]](https://vimeo.com/507040807) | *vimeo .Mount Directory → Container*

### <span id="page-3-0"></span>**4.2. Hybrid**

# <span id="page-3-1"></span>**5. Join**

## <span id="page-3-2"></span>**6. Connect to Container**